# Le portfolio numérique Mahara

Version pour tuteurs & référents

*Avertissement : Ce document s'adresse à toute personne qui accompagne un ou plusieurs stagiaires. Le tutoriel permet de se connecter à la plate-forme Mahara de l'Isfec Normandie qui héberge les portfolios des stagiaires.*

*Toute reproduction partielle ou totale doit être sollicitée auprès de l'auteur.*

*Lionel Bonef - Tutoriel sur le portfolio Mahara de l'ISfec Normandie*

lionel.bonef@isfecnormandie.fr

# SE CONNECTER A LA PLATEFORME DE L'ISFEC NORMANDIE.

Vous devez disposer d'un identifiant et d'un mot de passe pour accéder à la plateforme de l'isfec pour vous connecter ensuite à la plateforme qui héberge les portfolios des stagiaires.

Adresse : [http://foad.isfecnormandie.fr](http://foad.isfecnormandie.fr/)

*Remarque : si vous ne disposez pas d'identifiant et de mot de passe, demandez à votre stagiaire qu'il vous envoie par courriel l'adresse de son portfolio à l'aide d'une URL secrète. Dans ce cas uniquement vous n'avez pas besoin d'identifiant et de mot de passe.*

*Vous pouvez également demander à l'administrateur de la plateforme : lionel.bonef@isfecnormandie.fr*

PROCEDURE AVEC IDENTIFIANT ET MOT DE PASSE :

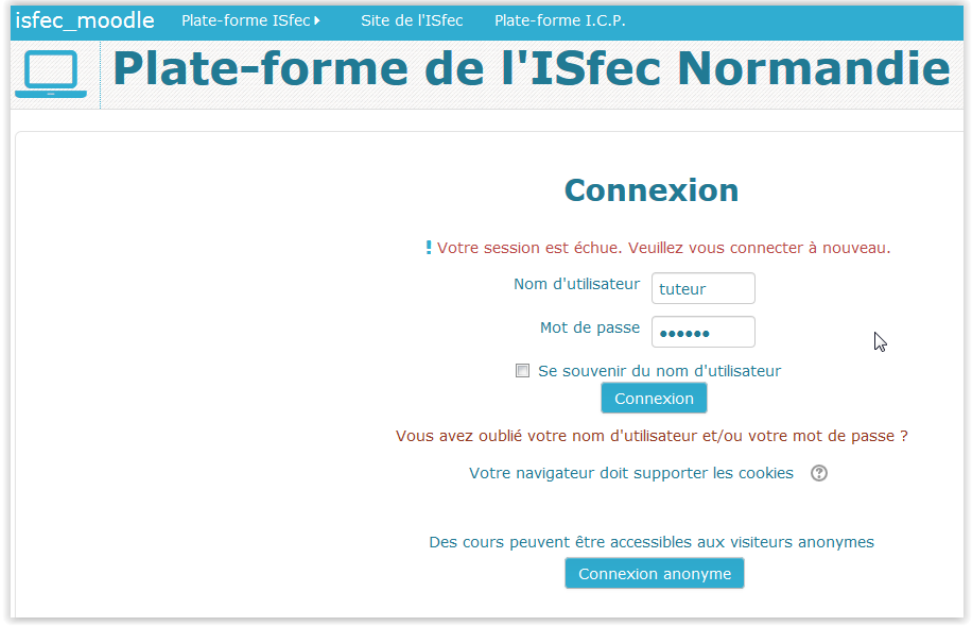

Saisir votre nom d'utilisateur (identifiant) et mot de passe puis cliquez sur Connexion

Dans la fenêtre qui apparait, cliquez sur le lien « Accueil portfolio Isfec »

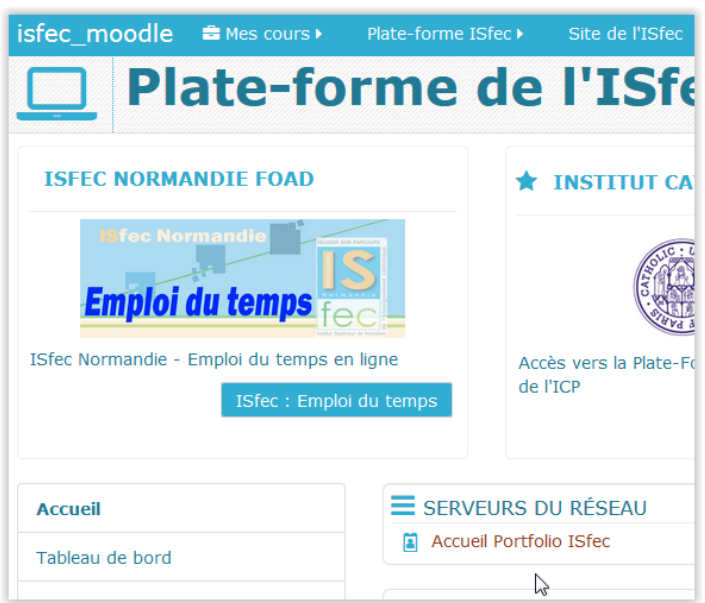

La fenêtre des portfolios apparait :

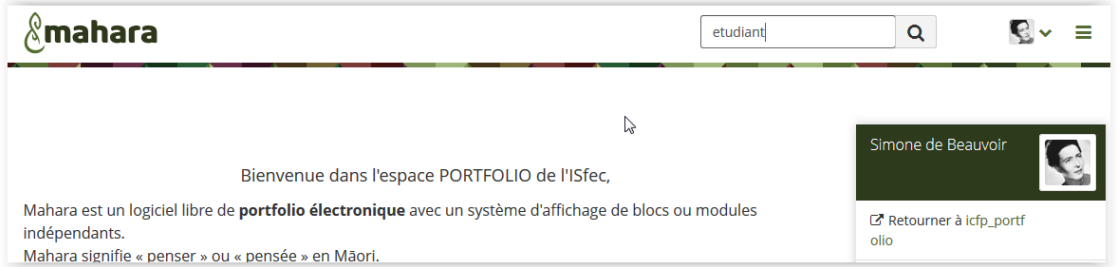

Dans le champ de Recherche > saisir le nom de votre stagiaire (ici étudiant) > puis cliquez sur la loupe ou valider avec la touche « Entrée » de votre clavier

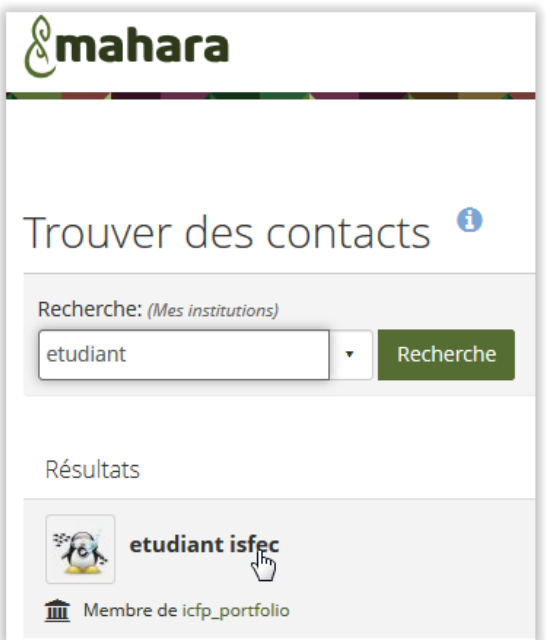

Cliquez sur le nom de votre stagiaire pour accéder à la page de son profil

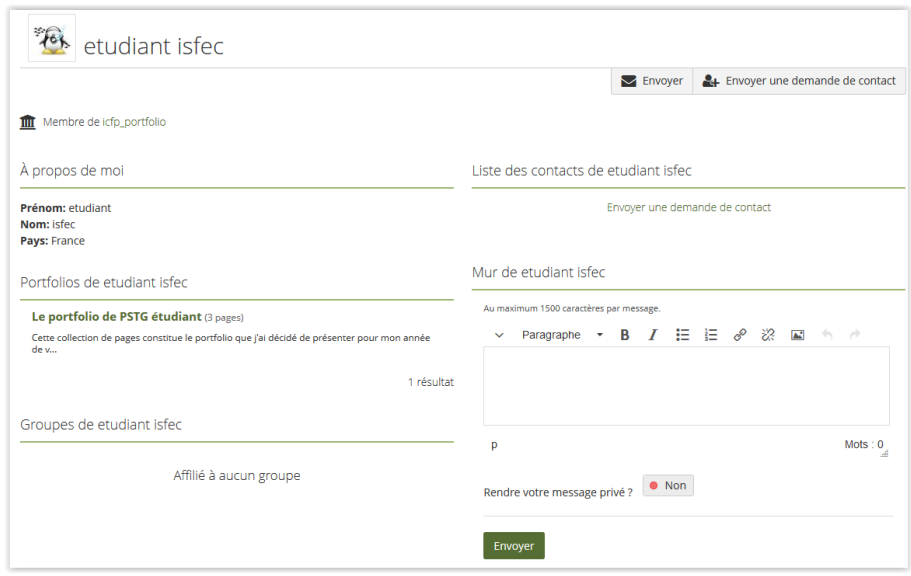

### SE CONNECTER AU PORTFOLIO DU STAGIAIRE

Sous le bloc « Portfolio de … » cliquez sur le lien qui correspond au nom du portfolio choisi par le stagiaire (ici : le portfolio de PSTG étudiant).

Si aucun lien n'apparait, contacter votre stagiaire afin qu'il partage son portfolio avec vous ou qu'il vous adresse une URL secrète.

Après avoir cliquez sur le nom du portfolio de votre stagiaire, la fenêtre s'ouvre sur celui-ci avec, théoriquement, en première page le référentiel de compétence de votre stagiaire à l'intérieur duquel il a plus ou moins renseigné des compétences en cours d'acquisition ou déjà acquises.

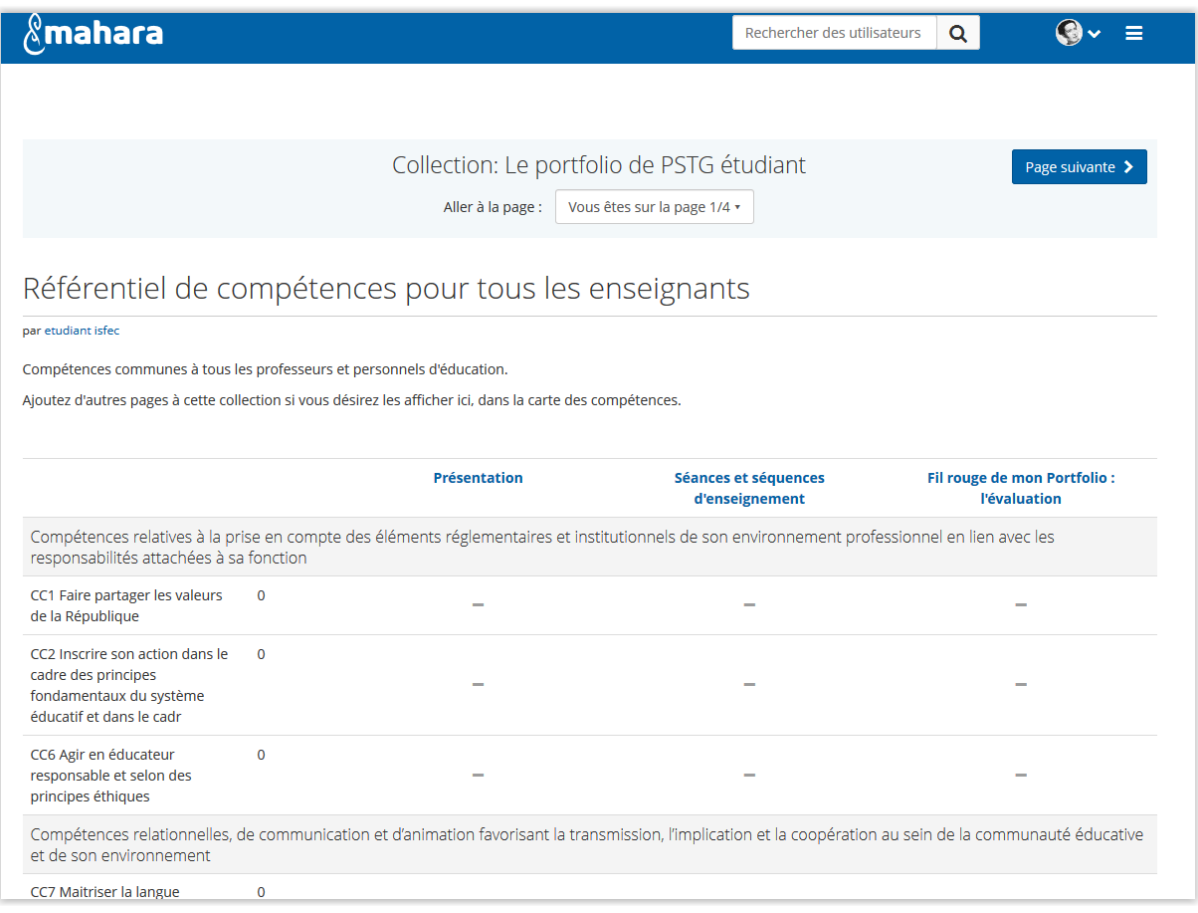

Sous le titre du portfolio, vous choisissez la ou les pages à consulter (dans la copie d'écran ciaprès le portfolio dispose de 4 pages dont 1 pour le référentiel)

Dans l'exemple ci-après, c'est la page « Fil rouge de mon portfolio : l'évaluation » qui est consultée

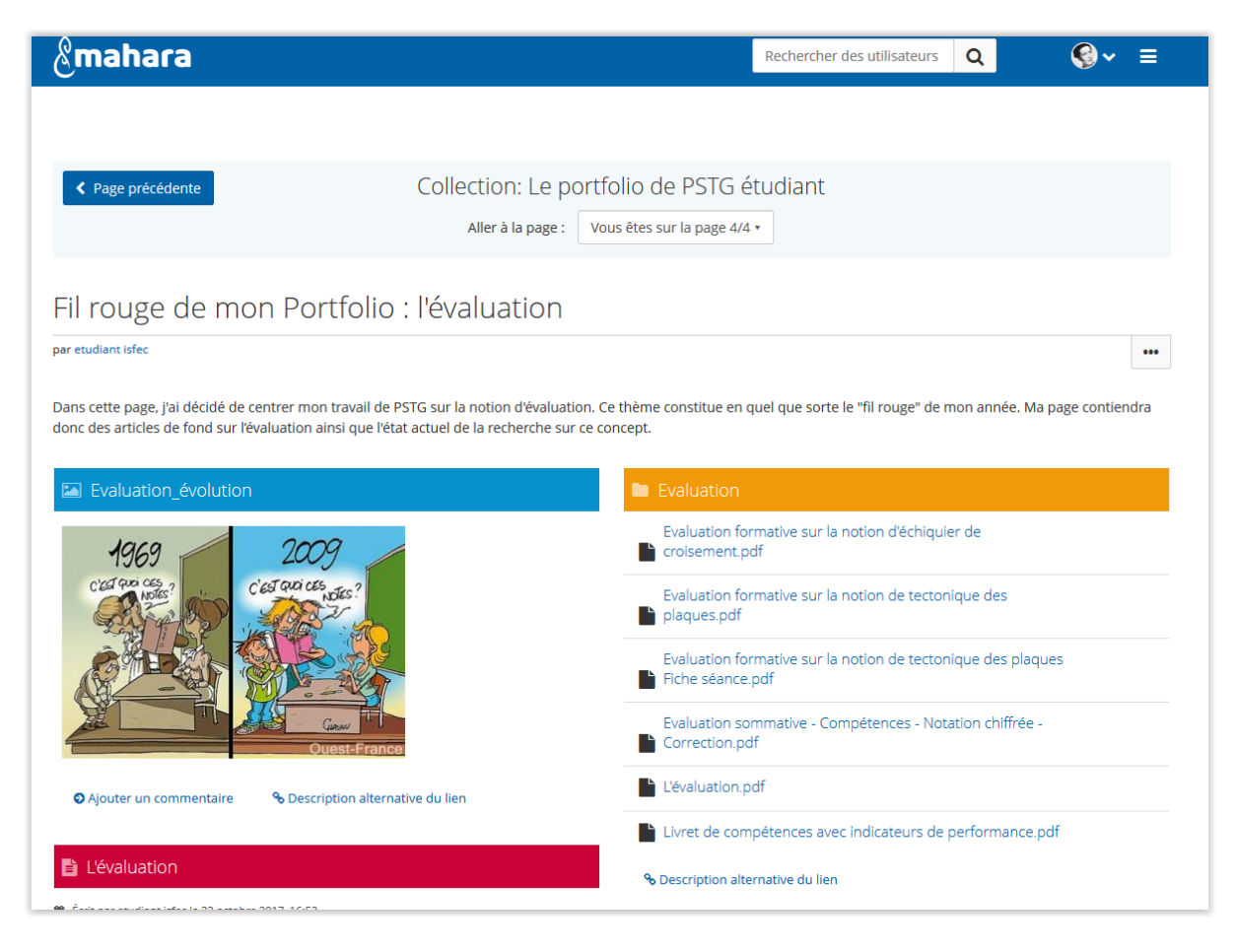

Vous pouvez consulter les articles et ajouter des commentaires

#### AJOUTER DES COMMENTAIRES A UN ARTICLE :

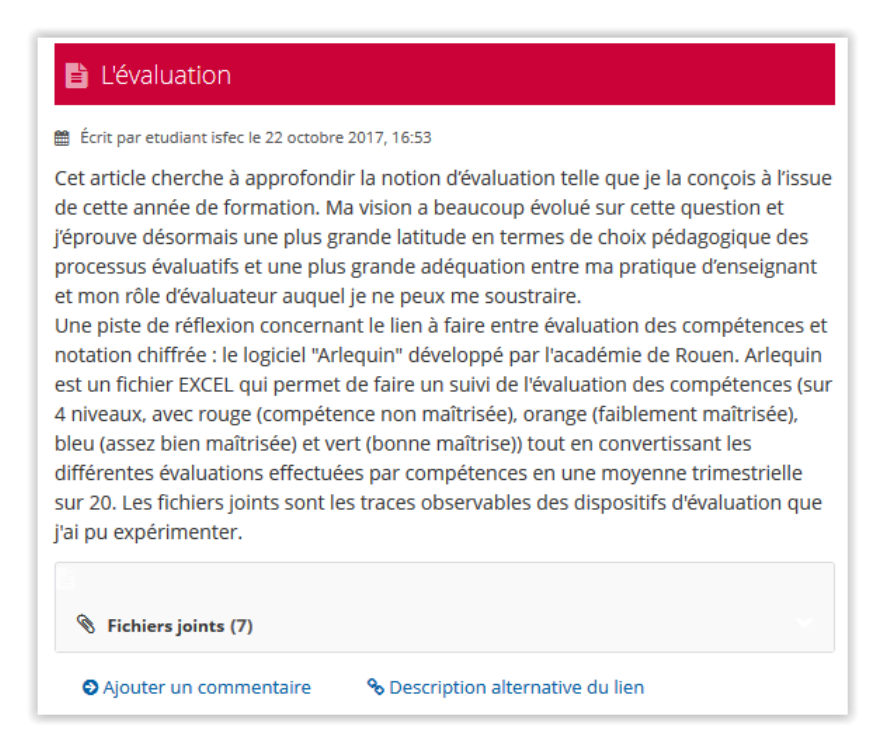

Cliquez sur le lien « Ajouter un commentaire »

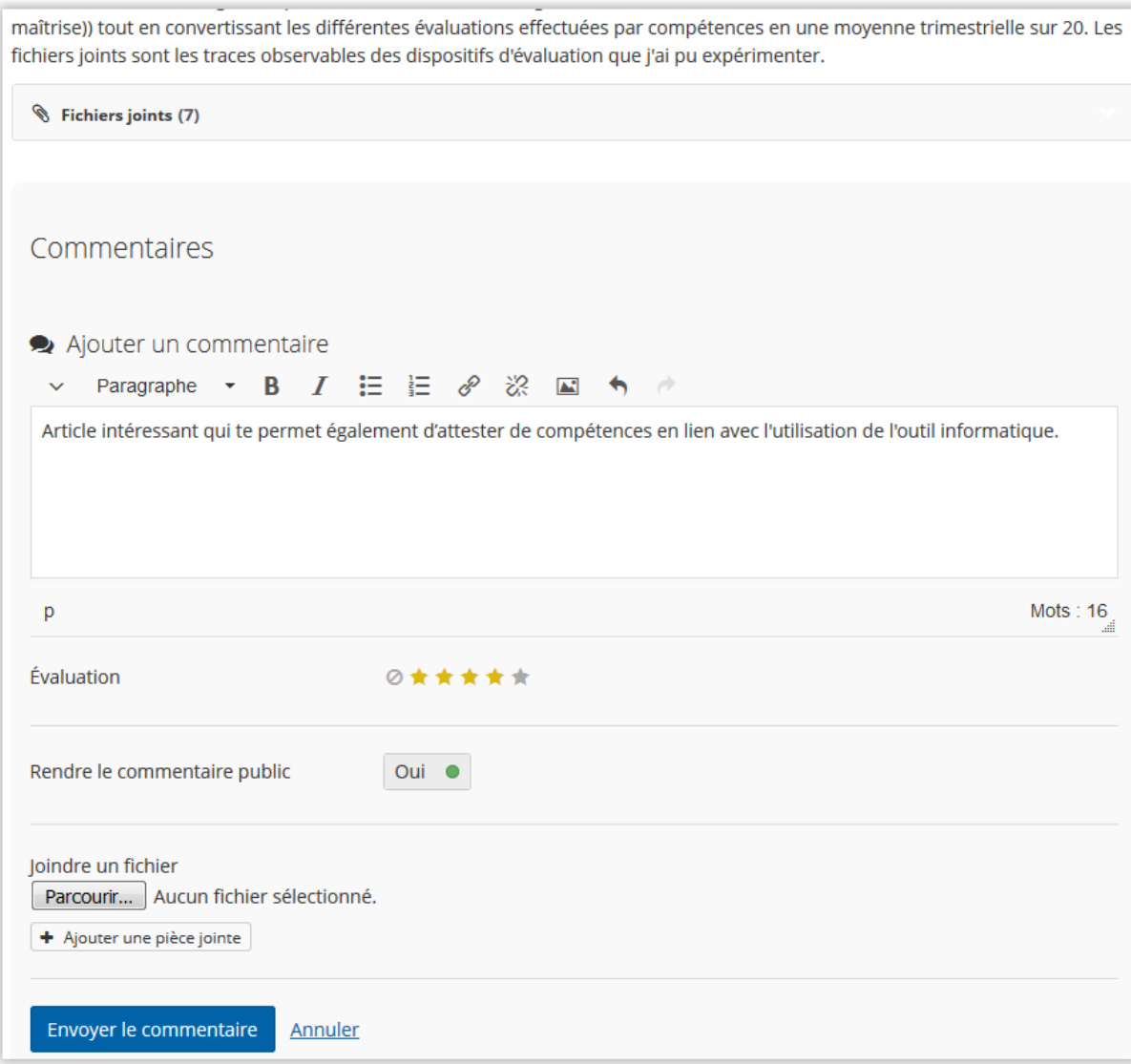

Rédiger votre commentaire, des « étoiles » d'évaluation peuvent être insérées ainsi que des pièces jointes > cliquez sur « Envoyer le commentaire » pour valider.

(La plateforme Mahara se charge d'envoyer une notification à votre stagiaire l'informant de votre écrit).

# L'évaluation | Fil rouge de mon Portfolio : l'évaluation par etudiant isfec

#### te Écrit par etudiant isfec le 22 octobre 2017, 16:53

Cet article cherche à approfondir la notion d'évaluation telle que je la conçois à l'issue de cette année de formation. Ma vision a beaucoup évolué sur cette question et j'éprouve désormais une plus grande latitude en termes de choix pédagogique des processus évaluatifs et une plus grande adéquation entre ma pratique d'enseignant et mon rôle d'évaluateur auquel je ne peux me soustraire.

ă.

Une piste de réflexion concernant le lien à faire entre évaluation des compétences et notation chiffrée : le logiciel "Arlequin" développé par l'académie de Rouen. Arlequin est un fichier EXCEL qui permet de faire un suivi de l'évaluation des compétences (sur 4 niveaux, avec rouge (compétence non maîtrisée), orange (faiblement maîtrisée), bleu (assez bien maîtrisée) et vert (bonne maîtrise)) tout en convertissant les différentes évaluations effectuées par compétences en une moyenne trimestrielle sur 20. Les fichiers joints sont les traces observables des dispositifs d'évaluation que j'ai pu expérimenter.

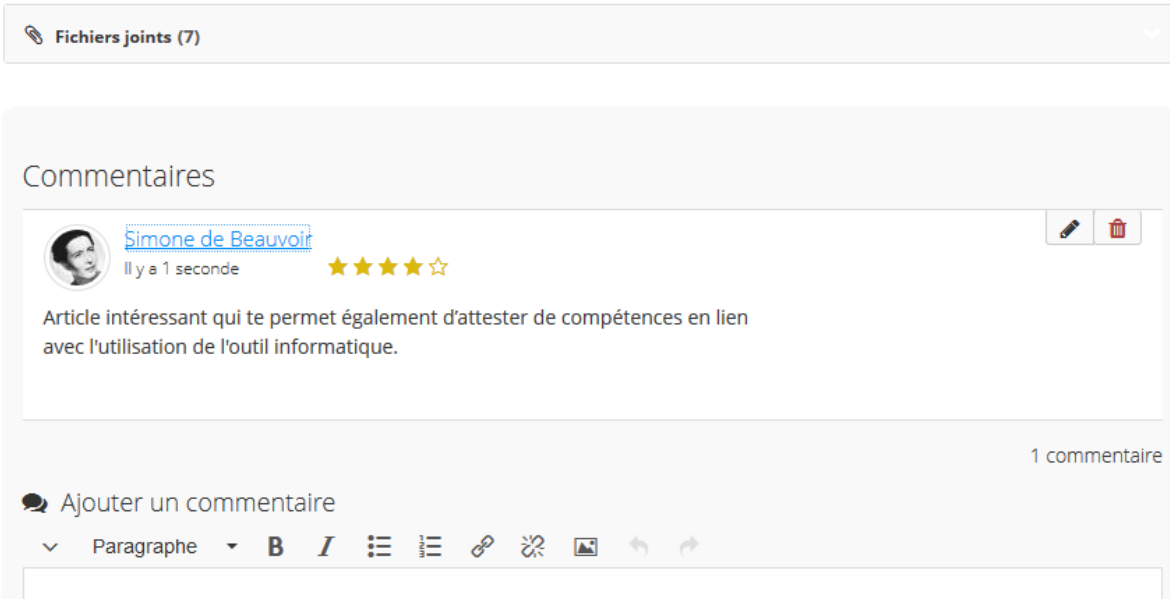

#### AJOUTER DES COMMENTAIRES DANS LE REFERENTIEL

À tout moment vous pouvez consulter le référentiel de compétences de votre stagiaire et le commenter

Ouvrir la première page de son portfolio

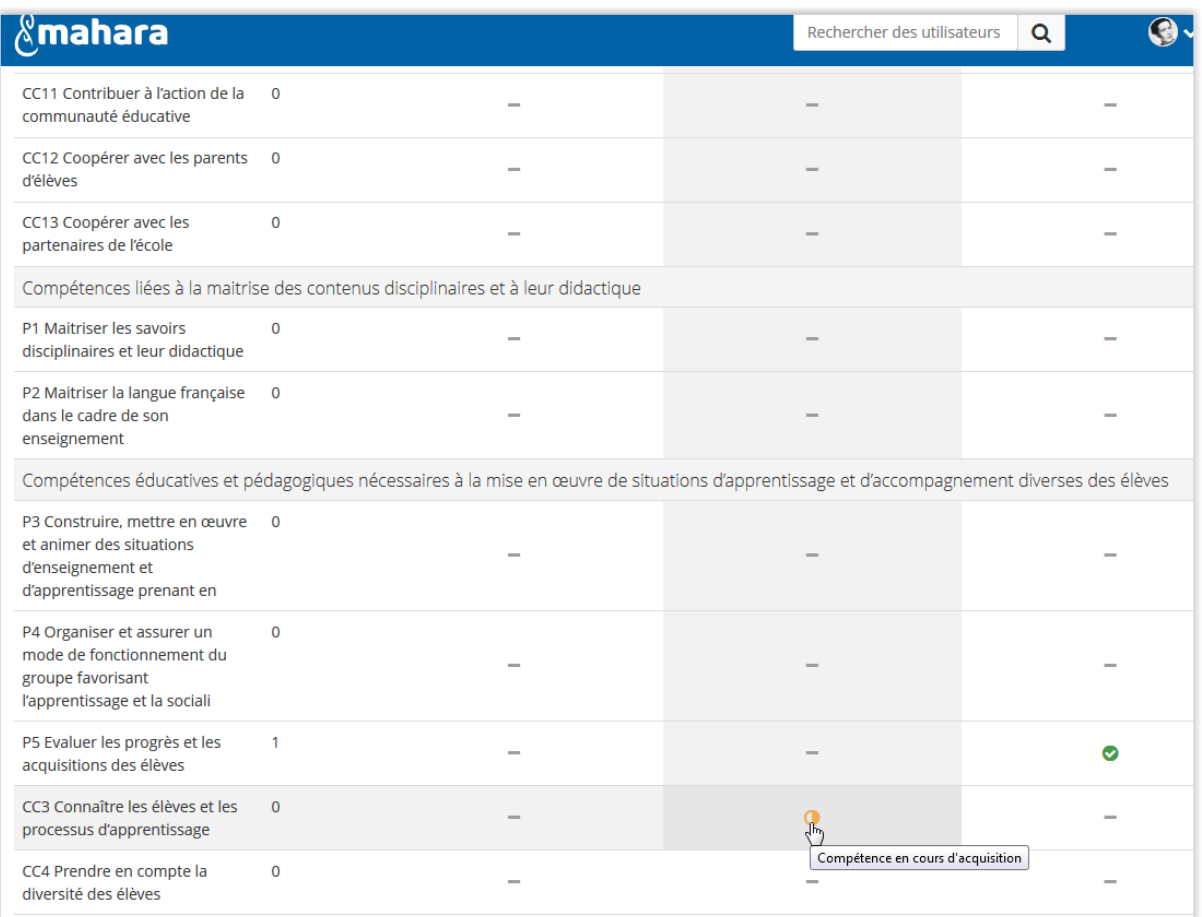

Dans la copie d'écran ci-dessus, vous constatez que les compétences P5 et CC3 ont été renseignées.

Cliquez sur une pastille de couleur pour accéder aux annotations rédigées par votre stagiaire

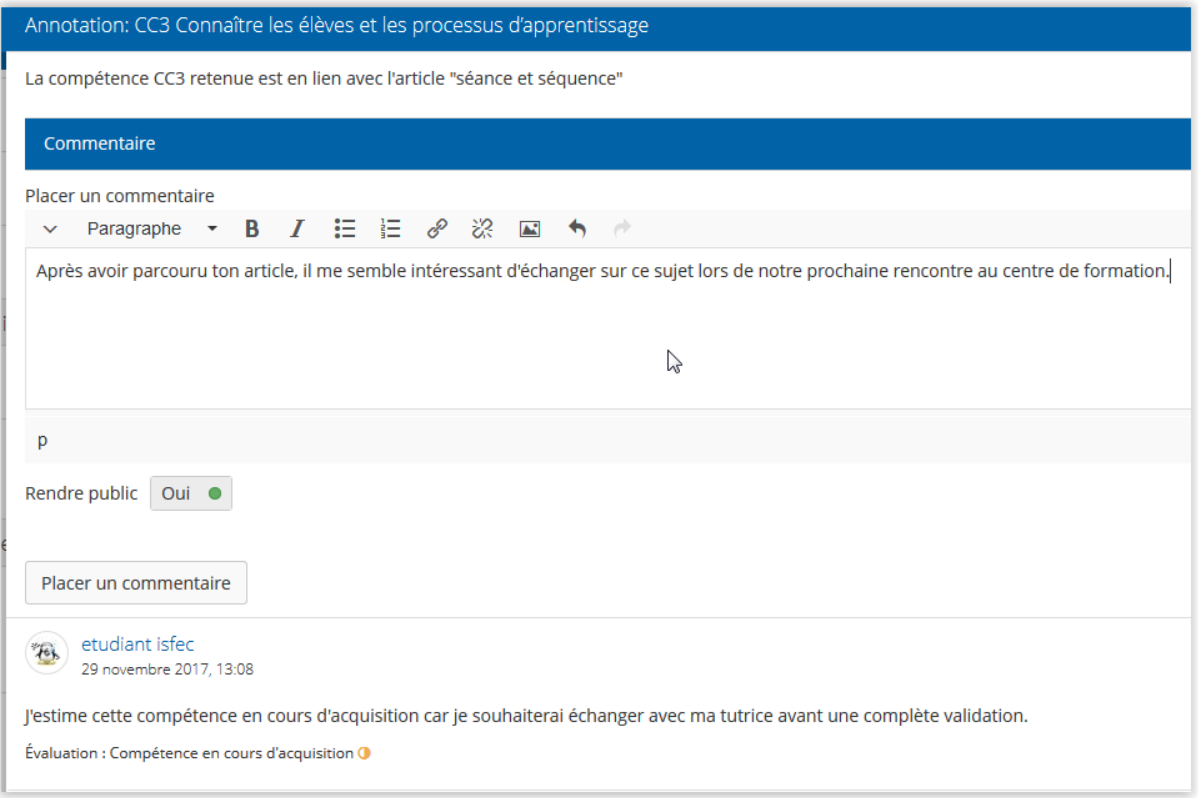

Rédiger votre commentaire > cliquez sur « Placer un commentaire » pour valider

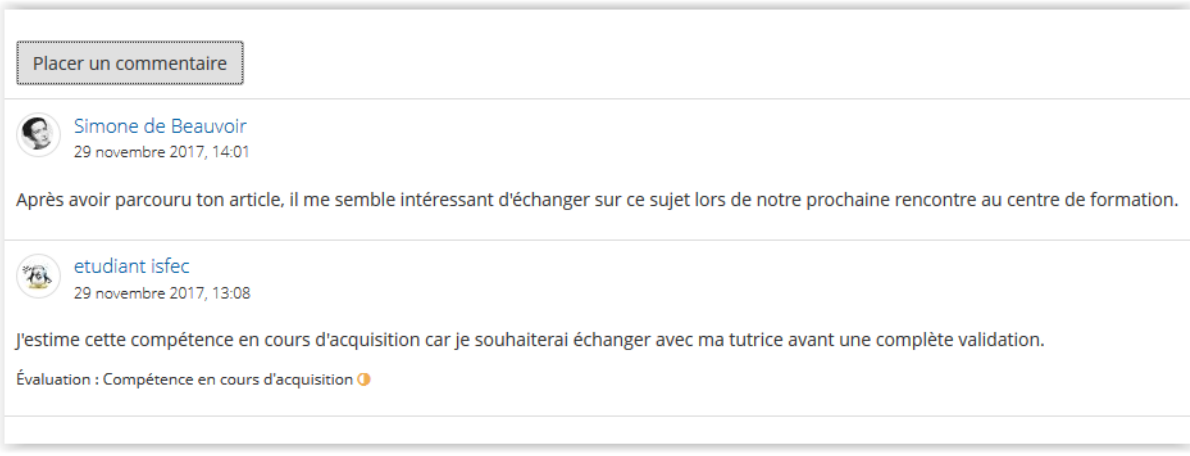

Votre écrit apparait au-dessus de celui de l'étudiant.

(La plateforme Mahara se charge d'envoyer une notification à votre stagiaire l'informant de votre écrit).

Vous ne pouvez pas modifier les choix de votre stagiaire concernant son positionnement en termes de compétences car Mahara ne le permet pas. (Pour le moment !)